# **FAA Systems Team** Report Inventory in SharePoint

#### Who Does This Impact?

• DES Staff

#### What is New?

This News Flash is being issued to inform staff that a new Report Inventory is available in SharePoint. All existing AZTECS reports will be available, including reports copied to the T Drive from the EINSTEIN Data Warehouse and HEAplus back end.

From the **DBME SharePoint Home Page**, click "**Reports**", or use this link: **[Report Inventory](https://azdes.sharepoint.com/sites/PRG001L1/HPD24GAC/TYT38RXM/SitePages/Report%20Inventory.aspx#InplviewHasheba85dfc-b955-4b9c-a254-20c1afb98d8c=SortField%3DLinkTitle-SortDir%3DAsc)**. Link works internally only

### Report Categories

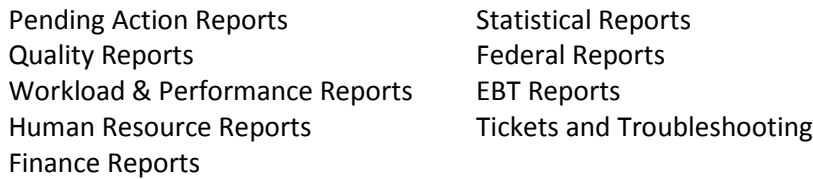

# Report Naming

A new "Report Naming Standard" will be used for easier categorization. New reports are given a number under the new standard, and old reports will be assigned a new report number over time. The old report numbers can still be seen under the "Old Name" column. A detailed explanation for the Report Naming Standards can be foun[d here,](https://azdes.sharepoint.com/sites/PRG001L1/HPD24GAC/TYT38RXM/SitePages/Report%20Naming%20Standards.aspx) and on the Home Report Inventory page. Link works internally only

# Searching for a Report

You can search for reports by typing into the search box that says "**Find an Item**".

The "**Report Link**" will either display:

- A link to the folder the report is stored
- CA OM Web Viewer link to sign in and enter the Report ID listed in the "**Short Description**" category

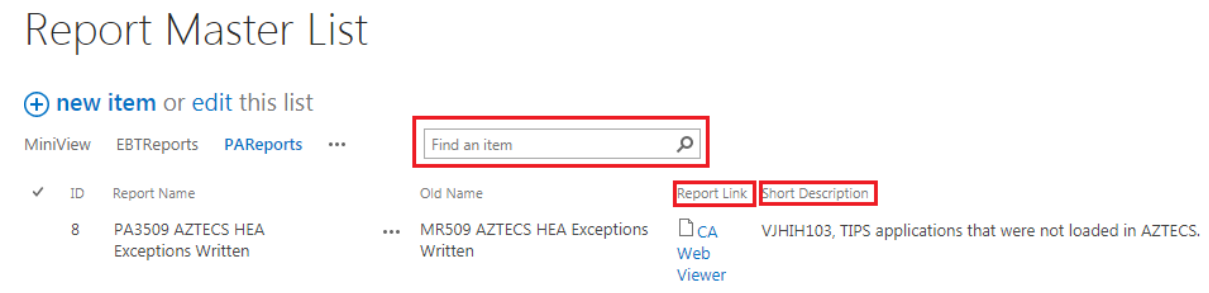

### New Report Requests

**Step 1**: To report a request, click on the "**Report Requests**" link from the "**Report Inventory**" homepage.

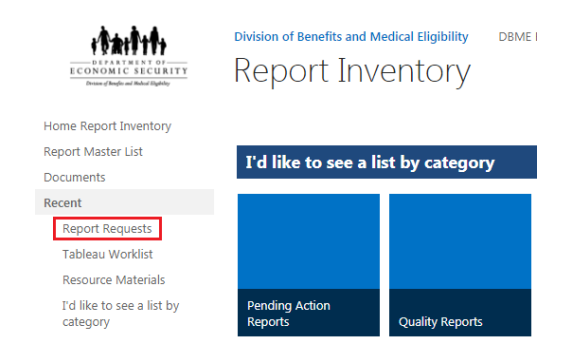

**Step 2**: Click on "**+new item**" to add a request.

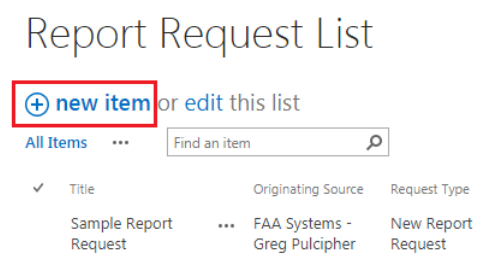

**Step 3**: Fill out the request with as much detail as possible, and click "**Save**" at the bottom or top left corner of the screen. Please provide as much detail as possible to assist the report developer.

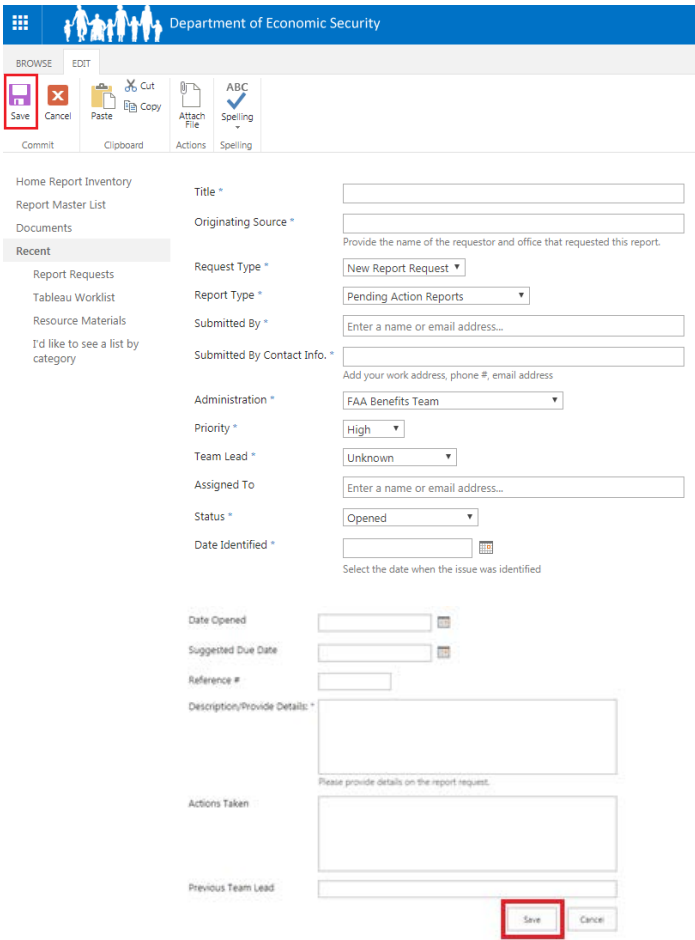